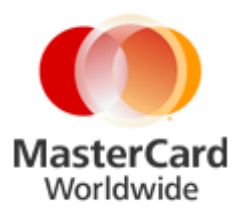

# **MasterCard Internet Gateway Service (MiGS) Notification of Changed SSL Certificates – Additional Information**

**Issued: March 2015**

### **Introduction**

On 25<sup>th</sup> February 2015 a notification was sent to MiGS customers advising of an upcoming hardware upgrade, and an associated change to the SSL Certificates which will be installed in the MiGS Production and Disaster Recovery (DR) sites.

The purpose of this notification is to provide customers with additional information as a guideline to assist with updating their systems.

Customers are advised that the new certificates are currently in place in the MiGS MTF (test) environment.

## **Date of Change**

**Production:** The change is effective **Tuesday, 28 th April 2015**

## **SSL Connection Issue - Window Server IIS Trust Store Requires Updating**

MasterCard has supplied certificates in the following formats suitable for IIS:

- Entrust\_Chain.zip containing Entrust\_root.cer Entrust\_G2.cer Entrust\_L1K.cer
- Entrust Full Chain.p7b
- MTFTrustChain.pem

To import the individual certificates in the zip archive it will need to be expanded. Please ensure the Certificate Trust List has the MiGS root CA in the list. To modify the list please refer to Microsoft support pages. Following is an example for updating IIS 5.0 certificate trust lists, found at <http://support.microsoft.com/kb/313071>

#### **Modify an existing Certificate Trust List (CTL)**

To modify an existing CTL:

- 1. Log on to your Windows 2000-based computer as administrator.
- 2. Start Internet Services Manager or open the MMC that contains the IIS snap-in.
- 3. In the **Internet Information Services** window, click the plus sign (+) next to **\*** *server name* to expand the group.
- 4. Right-click the Web site for the CTL that you want to modify (for example, **Default Web Site**), and then click **Properties**.
- 5. Click the **Directory Security** tab and then click **Edit** under **Secure Communications**.
- 6. In the **Current CTL** box, click the CTL that you want to modify, and then click **Edit**. The Certificate Trust List Wizard starts.
- 7. Click **Next**.
- 8. Do any of the following:
	- o To add a certificate to the CTL, click **Add from Store** or **Add from File**, then click (or locate) the certificate that you want to add, and then click **OK** (or **Open**).
	- $\circ$  To remove a certificate from the CTL, click the certificate that you want to remove in the **Current CTL certificates** box, and then click **Remove**.
	- o To view a certificate, click the certificate that you want to view in the **Current CTL certificates** box, and then click **View Certificate**.
- 9. Click **Next**. Make the changes that you want (if any) to the name and description of the CTL, and then click **Next**.
- 10. Click **Finish**, and then click **OK** on the **The Certificate Trust List wizard succeeded** message that appears.
- 11. Click **OK** twice and then quit Internet Services Manager, or close the IIS snap-in.

\* Above instruction is an example only and maybe varied depends on the web server environment.